## Adhésions / Licences - Validation et paiement commande

Depuis quelques mois, les adhésions et demande de licences sont effectuées avec un nouveau formulaire. Celui-ci permet permet de prendre plusieurs adhésions ou licences en une seule commande. Voici ci-après en détail comment valider et payer votre commande.

1. A cette fin, vous choisissez en bas du dernier formulaire : « Terminer votre commande ». La page qui s'affiche est celle de la Boutique des produits YCO :

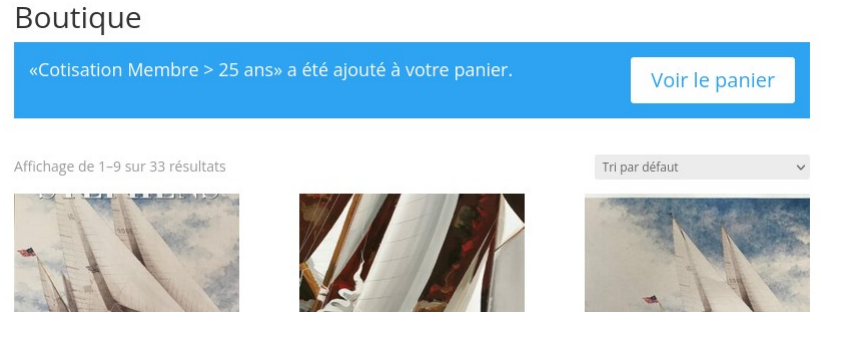

2. Cliquer sur « Voir le Panier »

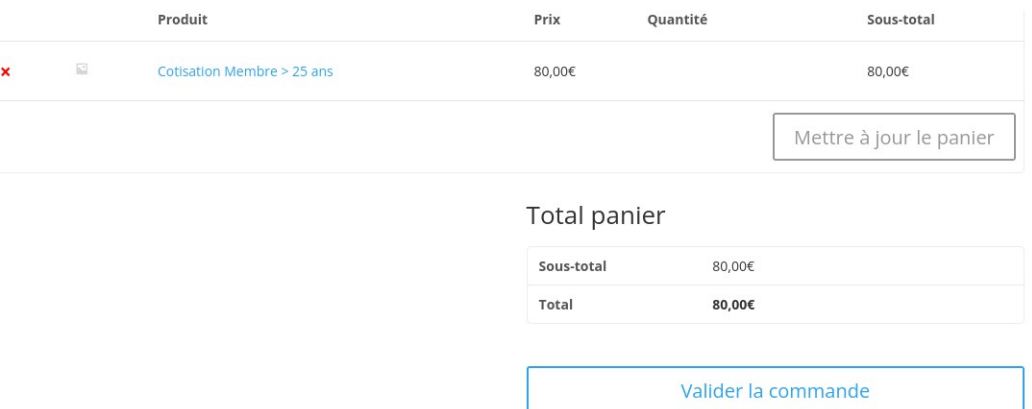

Si les produits apparaissant dans la liste correspondent bien à votre demande, cliquez sur « Valider la commande ».

3. La page qui apparaît concerne la facturation. Haut de page :

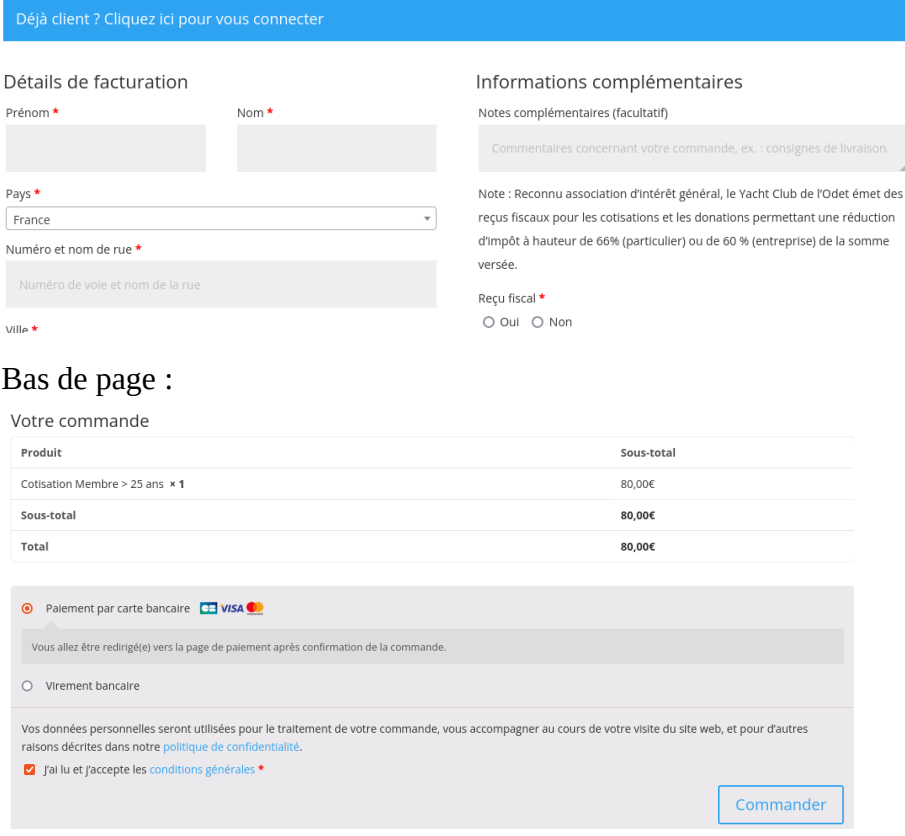

4. Après l'avoir remplie cliquez sur « Commander »

5. Il vous reste à payer par carte bancaire en renseignant la nouvelle page dans l'exemple ci-dessus ou à effectuer votre virement bancaire si vous avez choisi cette option.